# CRICUT® SCREEN SCREEN APS

"Use these handy maps to find buttons, menus, and options in your Cricut Pesign Space software on desktops, laptops, iPhones, iPads, and Androids ... and never again be lost!"

— Jennifer Maker

## CRICUT DESIGN SPACE DESKTOP **CANVAS MAP** (version 6.17) **Project Name** (asterisk means you have unsaved changes) Operation ★ Cut (change to Copy **Position** Make It **Toggle** Flip Vertical cut, draw, (click here when ★ Paste on your to/from print, etc.) ready to make it) Flip canvas **Canvas** Edit Layer **Machine** Align menu Unlock/ Your Selection Layers lock Select Saved aspect everything Account **Projects** Size ratios on canvas **Arrange** menu (click in Layer Save Undo fields to Sync Color Offset menu Layers & colors change) picker slider Rotate **Toggle** panel Redo grid lines Layer(s)

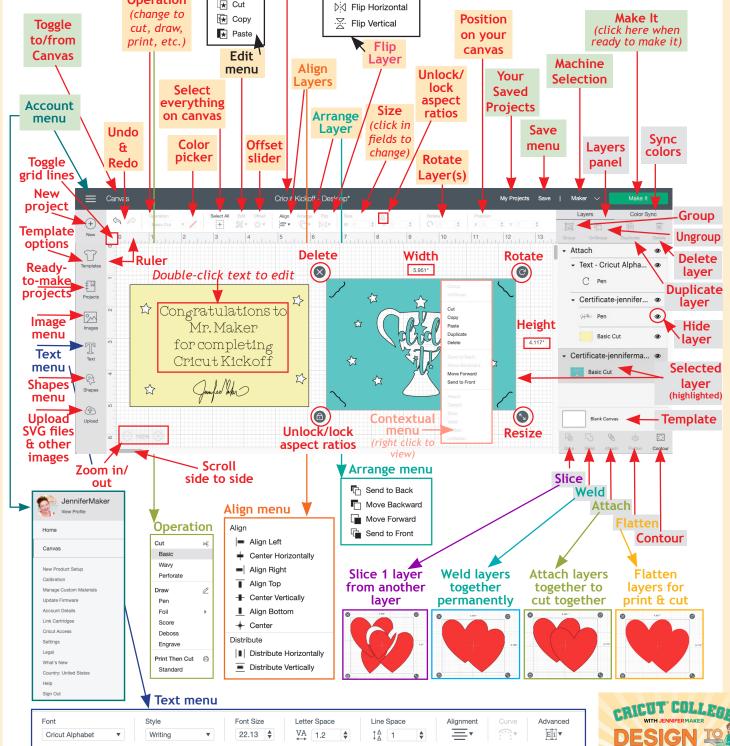

# CRICUT DESIGN SPACE DESKTOP PREPARE MAP (version 6.17)

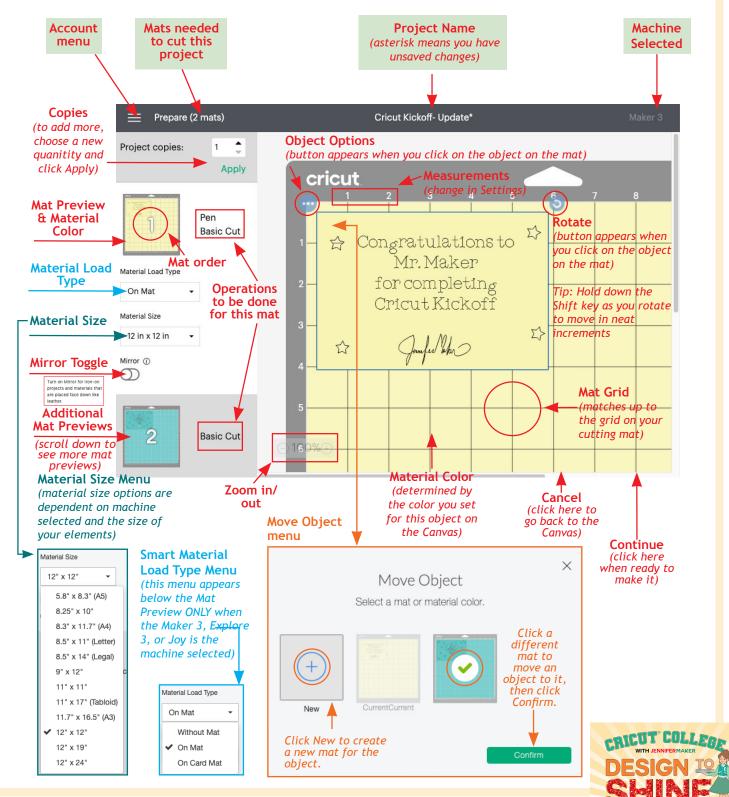

# CRICUT DESIGN SPACE DESKTOP MAKE MAP (version 6.17)

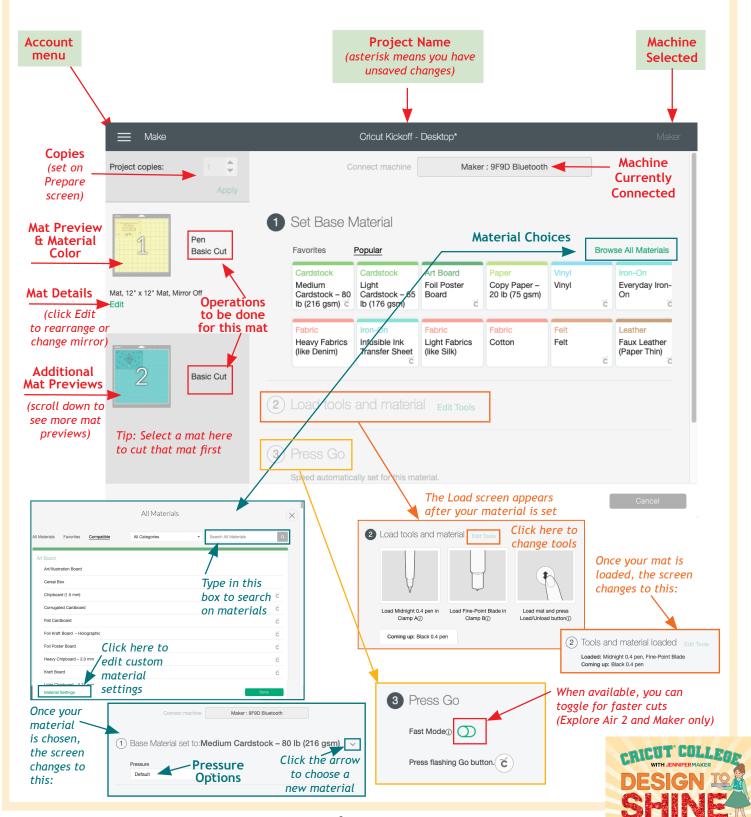

# CRICUT DESIGN SPACE IOS CANVAS MAP (version 5.2.1)

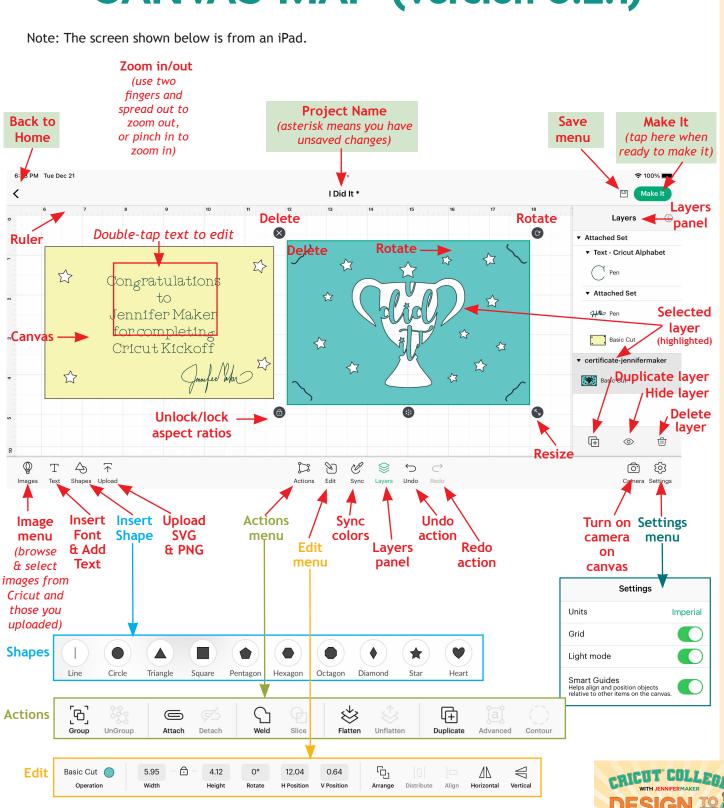

# CRICUT DESIGN SPACE IOS PREPARE MAP (version 5.2.1)

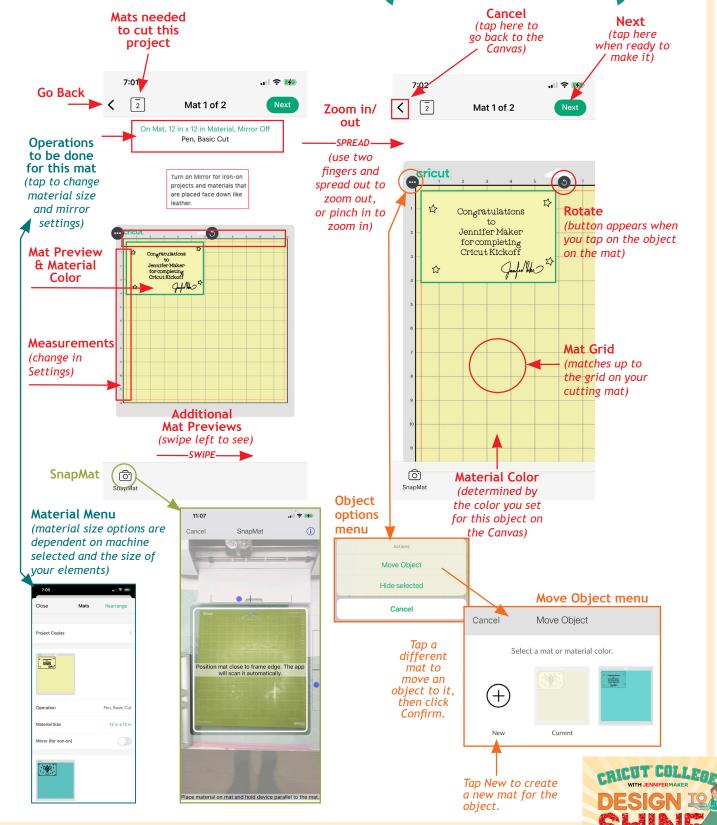

# DESIGN TO SHINE™ WITH JENNIFERMAKER

# CRICUT DESIGN SPACE IOS MAKE MAP (version 5.2.1)

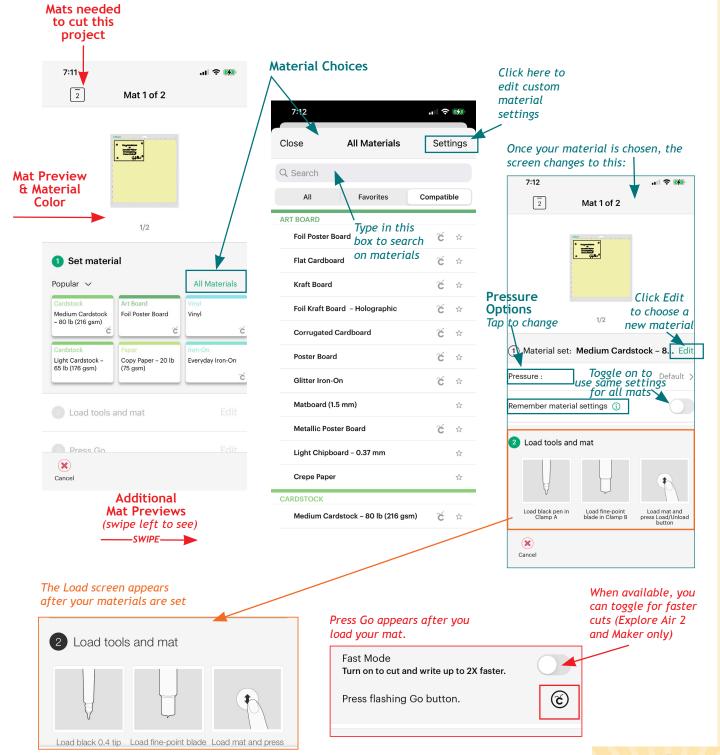

# CRICUT DESIGN SPACE ANDROID CANVAS MAP (version 4.3.1)

Tip: To see your screen in the same way as mine below, simply rotate your phone or tablet to a horizontal position. This allows you to see all of the icons along the bottom, which makes it easier to find things!

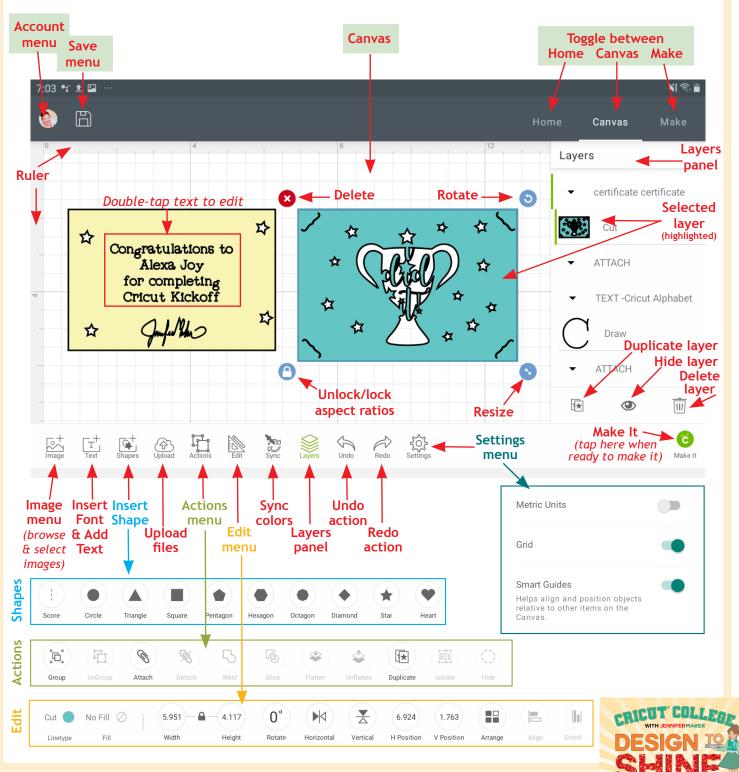

# CRICUT DESIGN SPACE ANDROID PREPARE MAP (version 4.3.1)

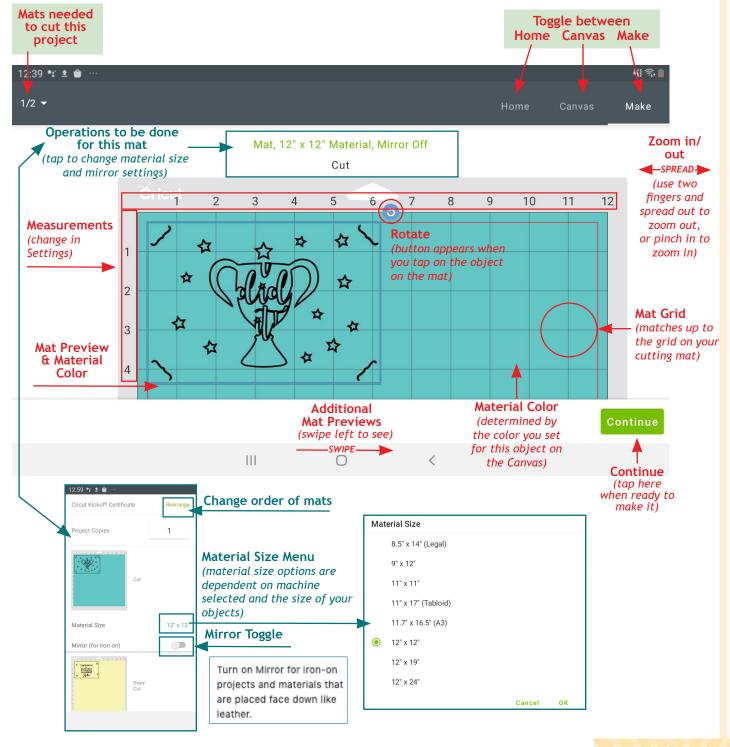

# CRICUT DESIGN SPACE ANDROID MAKE MAP (version 4.3.1)

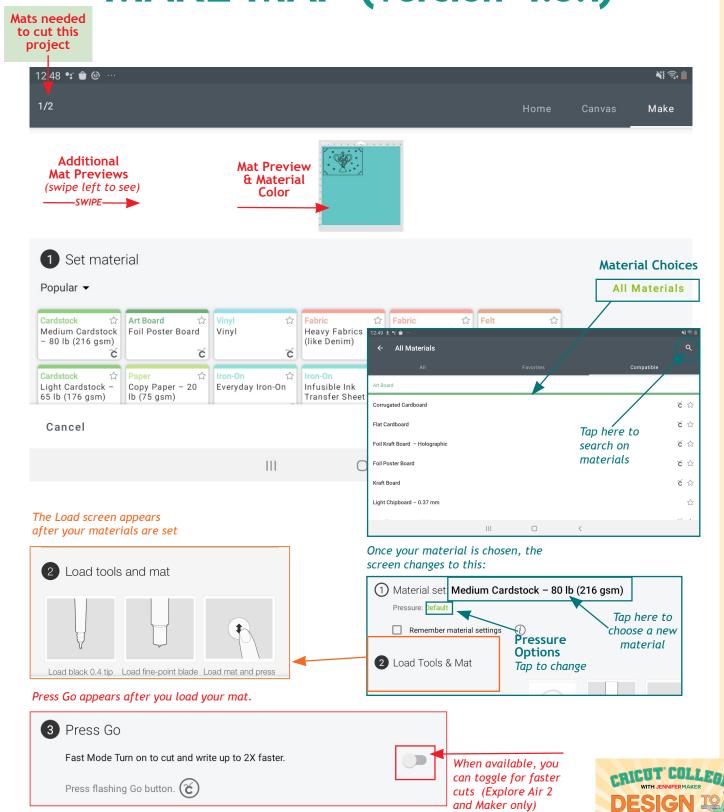

# DESIGN TO SHINE™ WITH JENNIFERMAKER

# MISSING SOMETHING?

Is a button or menu item missing, or not matching up exactly with mine? Here are the possible reasons why you may be seeing something different and what you can do about it!

## DIFFERENT VERSIONS

Check to see if you have the same version that I do by going to the Account menu and choosing What's New (on Desktop) or About > What's New (on iOS and Android). Update your version at <a href="design.cricut.com">design.cricut.com</a> to get the latest software!

## DIFFERENT MACHINE SELECTED

Selecting a different machine will change your menu items and other options — for example, selecting Maker will give you more Operation menu options. You can change your machine selection by clicking on the menu to the right of the green "Make It" button on Desktop, or by going to the Account menu and choosing Machine Selection.

## DIFFERENT SETTINGS

If you don't see a grid, or your measurements are in metric instead of inches (or vice versa), you can change both by going to Settings. Find the Settings under the Account menu (on Desktop) and at the far right end of the row of icons at the bottom of your screen (on iOS and Android).

## **DIFFERENT CANVAS STYLE**

As Cricut Design Space for Desktop gets updates and changes, you have the option to switch back and forth between the Classic Canvas and the New Canvas (which is what I am showing in this guide). This option exists in the event you're having issues with the new features and need to go back to the tried and true. But if you're on the Classic Canvas, you will not see the Offset button and your grid will look a little different, for example. To switch between Canvas styles, go to Settings under the Account menu.

## DIFFERENT COMPUTER OR OPERATING SYSTEM

Some older computers and operating systems may not be able to show all options. For example, a 32-bit Windows computer cannot use the Offset feature. You may be able to upgrade to a 64-bit operation system — see this help guide to find out how to do it.

## DIFFERENT SIZE SCREEN OR ORIENTATION

If you have a smaller screen, or make your window smaller on Desktop, your buttons along the top will "disappear" starting with the right-most icons. To find these buttons, click the More option and a drop-down

menu will appear with your missing buttons.

## **NEED MORE HELP?**

Join me and our fellow Cricut crafters in our friendly group to get more help! You'll find us at jennifermaker.com/cricutcrafters

Or sign up for my FREE Cricut Kickoff classes at <a href="mailto:cricutkickoff.com">cricutkickoff.com</a>

Love, *Jennifer* 

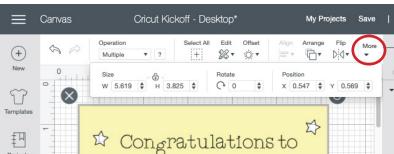

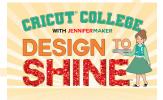